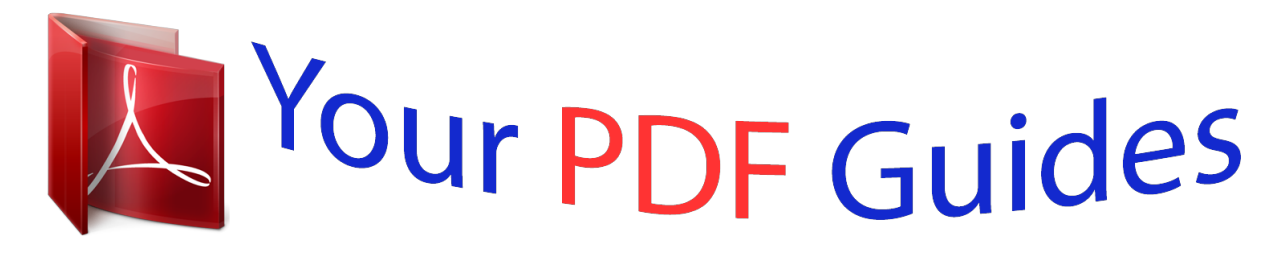

You can read the recommendations in the user guide, the technical guide or the installation guide for LINKSYS WRT160N. You'll find the answers to all your questions on the LINKSYS WRT160N in the user manual (information, specifications, safety advice, size, accessories, etc.). Detailed instructions for use are in the User's Guide.

## **User manual LINKSYS WRT160N User guide LINKSYS WRT160N Operating instructions LINKSYS WRT160N Instructions for use LINKSYS WRT160N Instruction manual LINKSYS WRT160N**

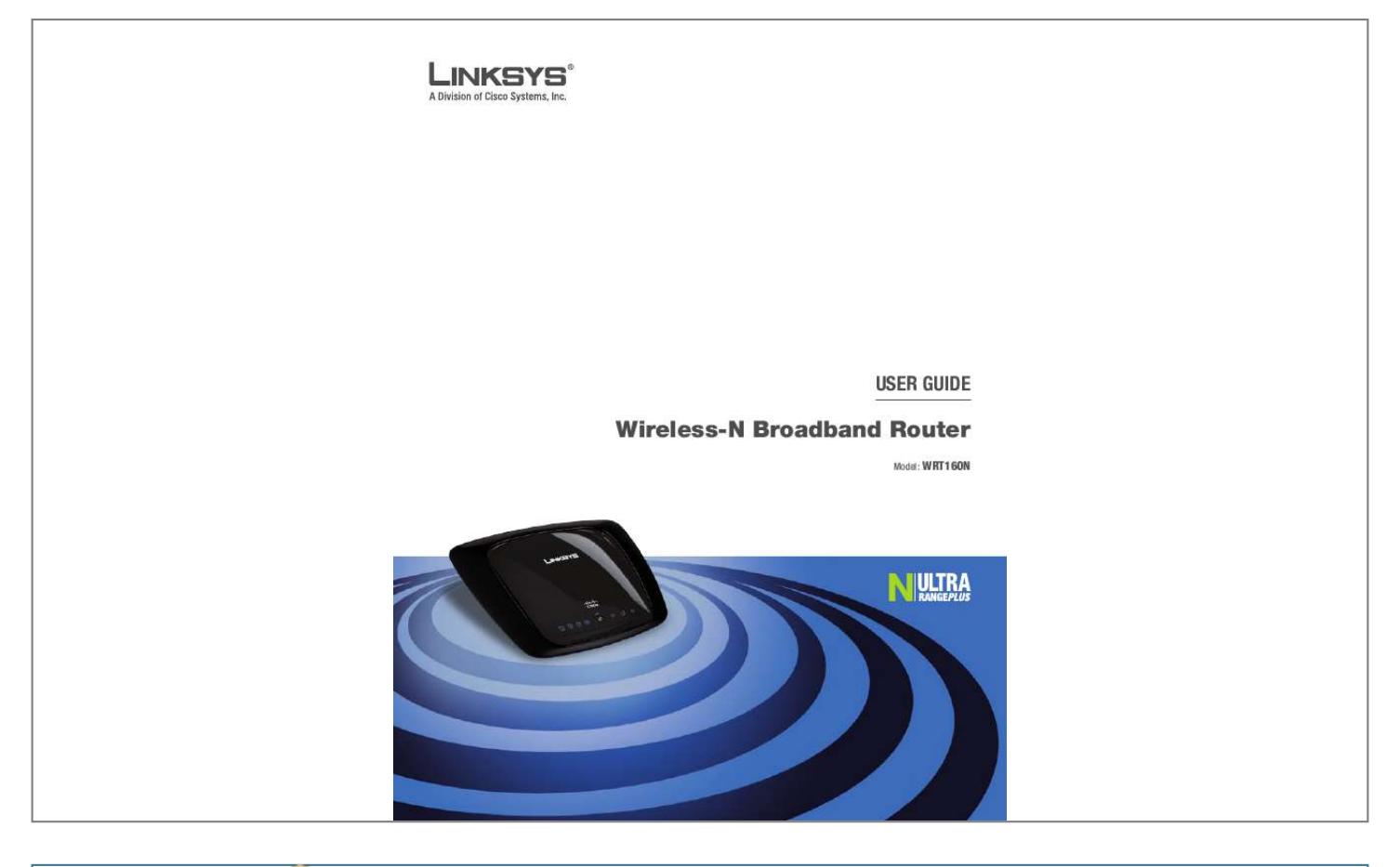

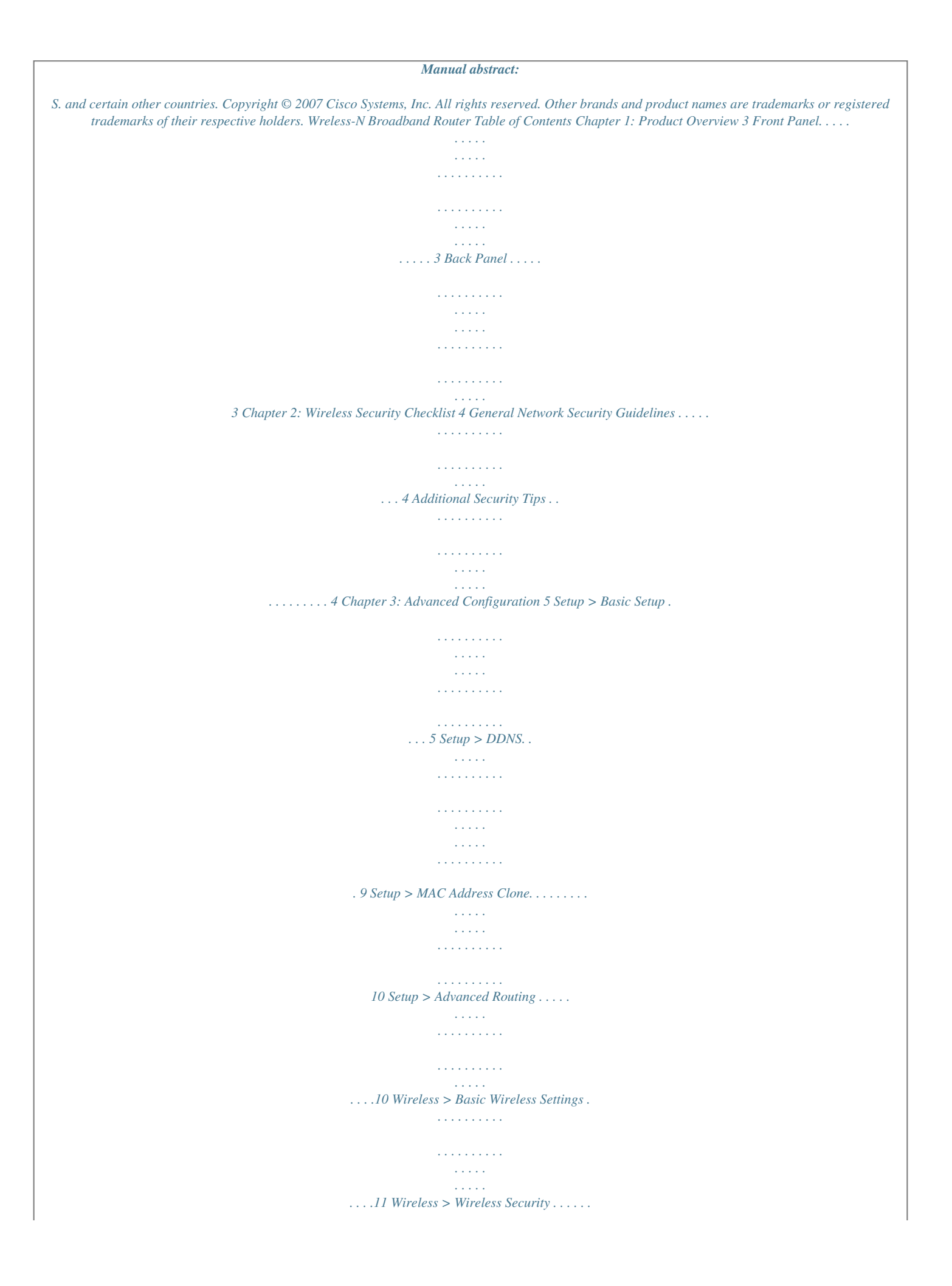

*. . . . . . . . . . . . . . . . . . . . . . . . . . . . . . . . .12 Wireless > Wireless MAC Filter. . . . . . . . . . . . . . . . . . . . . . . . . . . . . . . . . . . . . .15 Wireless > Advanced Wireless Settings . . . . . . . . . . . . . . . . . . . . . . . . . . . . . . . .15 Security > Firewall . . . . . . . . . . . . . . . . . . . . . . . . . . . . . . . . . . . . . . . . . . . . .16 Security > VPN Passthrough . . . . . . . . . . . . . . . . . . . . . . . . . . . . . . . . . . . . . . .17 Access Restrictions > Internet Access . . . . . . . . . . . . . . . . . . . . . . . . . . . . . . . . . 17 Applications and Gaming > Single Port Forwarding. . . . . . . . . . . . . . . . . . . . . . . .19 Applications and Gaming > Port Range Forwarding . . . . . . . . . . . . . . . . . . . . . . .19 Applications & Gaming > Port Range Triggering . . . . . . . . . . . . . . . . . . . . . . . . . .20 Applications and Gaming > DMZ . . . . . . . . . . . . . . . . . . . . . . . . . . . . . . . . . . .20 Applications and Gaming > QoS . . . . . . . . . . . . . . . . . . . . . . . . . . . . . . . . . . . .21 Administration > Management. . . . . . . . . . . . . . . . . . . . . . . . . . . . . . . . . . . .*

*.23 Administration > Log . . . . . . . . . . . . . . . . . . . . . . . . . . . . . . . . . . . . . . . . . . .24 Administration > Diagnostics . . . . . . . . . . . . . . . . . . . . . . . . . . . . . . . . . . . . . .24 Administration > Factory Defaults . . . . . . . . . . . . . . . . . . . . . . . . . . . . . . . . . . .25 Administration > Firmware Upgrade . . . . . . . . . . . . . . . . . . . . . . . . . . . . . . . . . 25 Status > Router . . . . . . . . . . . . . . . . . . . . . . . . . . . . . . . . . . . . . . . . . . . . . . .26 Status > Local Network . . . . . . . . . . . . . . . . . . . . . . . . . . . . . . . . . . . . . . . . . .26 Status > Wireless Network . . . . . . . . . . . . . . . . . . . . . . . . . . . . . . . . . . . . . . . .27 Appendix A: Troubleshooting Appendix B: Specifications Appendix C: Warranty Information Appendix D: Regulatory Information 28 29 30 31 FCC Statement . . . . . . . . . . . . . . . . . . . . . . . . . . . . . . . . . . . . . . . . . . . . . . .31 FCC Radiation Exposure Statement . . . . . . . . . . . . . . . . . . . . . . . . . . . . . . . . . . 31 Safety Notices. . . . . . . . . . . . . . . . . . . . . . . . . . . . . . . . . . .*

*. . . . . . . .31 Industry Canada Statement . . . . . . . . . . . . . . . . . . . . . . . . . . . . . . . . . . . . . . .31 Avis d'Industrie Canada. . . . . . . . . . . . . . . . . . . . . . . . . . . . . . . . . . . . . . . . . .32 Wreless-N Broadband Router Table of Contents Wireless Disclaimer . . . . . . . . . . . . . . . . . . . . . . . . . . . . . . . . . . . . . . . . . . . .32 Avis de non-responsabilité concernant les appareils sans fil . . . . . . . . . . . . . . . . . .32 User Information for Consumer Products Covered by EU Directive 2002/96/EC on Waste Electric and Electronic Equipment (WEEE) . . . . . . . . . . . . . . . . . . . . . . . . . . . . . .33 Wreless-N Broadband Router Chapter1 Product Overview Wreless (Blue) The Wireless LED lights up when the wireless feature is enabled. If the LED is flashing, the Router is actively sending or receiving data over the network. Internet (Blue) The Internet LED lights up when there is a connection made through the Internet port. A flashing LED indicates network activity over the Internet port. Power (Blue) The Power LED lights up and will stay on while the Router is powered on. When the Router goes through its self-diagnostic mode during every boot-up, this LED will flash. When the diagnostic is complete, the LED will be solidly lit. Chapter 1: Product Overvew Thank you for choosing the Linksys Wireless-N Broadband Router. The Router lets you access the Internet via a wireless connection or through one of its four switched ports. You can also use the Router to share resources such as computers, printers and files. A variety of security features help to protect your data and your privacy while online. Security features include WPA2 security, a Stateful Packet Inspection (SPI) firewall and NAT technology. Configuring the Router is easy using the provided browserbased utility. Front Panel Back Panel 1, 2, , 4 (Blue) These numbered LEDs, corresponding with the numbered ports on the Router's back panel, serve two purposes. If the LED is continuously lit, the Router is successfully connected to a device through that port. A flashing LED indicates network activity over that port. W-F Protected Setup Button If you have client devices, such as wireless adapters, that support Wi-Fi Protected Setup, then you can use Wi-Fi Protected Setup to automatically configure wireless security for your wireless network(s). To use Wi-Fi Protected Setup, run the Setup Wizard, or refer to the "Wireless > Basic Wireless Settings" section of "Chapter 3: Advanced Configuration". W-F Protected Setup LED (Blue/Amber) It lights up blue when wireless security is enabled. The LED flashes blue for two minutes during Wi-Fi Protected Setup. The LED lights up amber if there is an error during the Wi-Fi Protected Setup process. Make sure the client device supports Wi-Fi Protected Setup. Wait until the LED is off, and then try again. The LED flashes amber when a Wi-Fi Protected Setup session is active, and a second session begins. The Router supports one session at a time. Wait until the LED is off before starting the next Wi-Fi Protected Setup session. Wreless-N Broadband Router Internet The Internet port is where you will connect your cable or DSL Internet connection. 1, 2, , 4 These Ethernet ports (1, 2, 3, 4) connect the Router to PCs on your wired network and other Ethernet network devices. Reset There are two ways to reset the Router's factory defaults. Either press and hold the Reset Button for approximately five seconds, or restore the defaults from Administration > Factory Defaults in the Router's webbased utility. Power The Power port is where you will connect the power adapter. Chapter2 Wireless Security Checklist Chapter 2: Wreless Securty Checklst Wireless networks are convenient and easy to install, so homes with high-speed Internet access are adopting them at a rapid pace. Because wireless networking operates by sending information over radio waves, it can be more vulnerable to intruders than a traditional wired network. Like signals from your*

*. . . . .*

*cellular or cordless phones, signals from your wireless network can also be intercepted. Since you cannot physically prevent someone from connecting to your wireless network, you need to take some additional steps to keep your network secure. 4. Enable encrypton Encryption protects data transmitted over a wireless network. Wi-Fi Protected Access (WPA/WPA2) and Wired Equivalency Privacy (WEP) offer different levels of security for wireless communication.*

> [You're reading an excerpt. Click here to read official LINKSYS](http://yourpdfguides.com/dref/2323431) [WRT160N user guide](http://yourpdfguides.com/dref/2323431)

 *A network encrypted with WPA/WPA2 is more secure than a network encrypted with WEP, because WPA/WPA2 uses dynamic key encryption.*

*To protect the information as it passes over the airwaves, you should enable the highest level of encryption supported by your network equipment. WEP is an older encryption standard and may be the only option available on some older devices that do not support WPA. 1. Change the default wreless network name or SSID Wireless devices have a default wireless network name or Service Set Identifier (SSID) set by the factory. This is the name of your wireless network, and can be up to 32 characters in length. Linksys wireless products use lnksys as the default wireless network name. You should change the wireless network name to something unique to distinguish your wireless network from other wireless networks that may exist around you, but do not use personal information (such as your Social Security number) because this information may be available for anyone to see when browsing for wireless networks. General Network Security Guidelines Wireless network security is useless if the underlying network is not secure. · · · · Password protect all computers on the network and individually password protect sensitive files. Change passwords on a regular basis.*

*Install anti-virus software and personal firewall software. Disable file sharing (peer-to-peer). Some applications may open file sharing without your consent* and/or knowledge. 2. Change the default password For wireless products such as access points and routers, you will be asked for a password when you want *to change their settings.*

*These devices have a default password set by the factory. The Linksys default password is admn. Hackers know these defaults and may try to use them to access your wireless device and change your network settings. To thwart any unauthorized changes, customize the device's password so it will be hard to guess. Additional Security Tips · · Keep wireless routers, access points, or gateways away from exterior walls and windows.*

*Turn wireless routers, access points, or gateways off when they are not being used (at night, during vacations). Use strong passphrases that are at least eight characters in length. Combine letters and numbers to avoid using standard words that can be found in the dictionary. · . Enable MAC address flterng Linksys routers give you the ability to enable Media Access Control (MAC) address filtering. The MAC address is a unique series of numbers and letters assigned to every networking device. With MAC address filtering enabled, wireless network access is provided solely for wireless devices with specific MAC addresses. For example, you can specify the MAC address of each computer in your home so that only those computers can access your wireless network. Wreless-N Broadband Router WEB: For more information on wireless security, visit www.lnksys.*

*com/securty 4 Chapter3 Advanced Configuration Chapter : Advanced Confguraton After setting up the Router with the Setup Wizard (located on the CD-ROM), the Router will be ready for use. However, if you'd like to change its advanced settings, use the Router's web-based utility. Internet. Your ISP will provide you with the IP Address you need to specify here. Subnet Mask This is the Router's Subnet Mask, as seen by users on the Internet (including your ISP). Your ISP will provide you with the Subnet Mask. Default Gateway Your ISP will provide you with the IP address of the ISP server. DNS 1- Your ISP will provide you with at least one DNS (Domain Name System) server IP address. · Internet Connection Type > PPPoE Username and Password Enter the Username and Password provided by your ISP. Servce Name If provided by your ISP, enter the Service Name.*

*Connect on Demand: Max Idle Tme You can configure the Router to cut the Internet connection after it has been inactive for a specified period of time (Max Idle Time). If your Internet connection has been terminated due to inactivity, Connect on Demand enables the Router to automatically re-establish your connection as soon as you attempt to access the Internet again. To use this option, select Connect on Demand. In the Max Idle Time field, enter the number of minutes you want to have elapsed Wreless-N Broadband Router · · PPTP Server IP Address Your ISP will provide you with the IP address of the PPTP server. Username and Password Enter the Username and Password provided by your ISP.*

*Connect on Demand: Max Idle Tme You can configure the Router to cut the Internet connection after it has been inactive for a specified period of time (Max Idle Time). If your Internet connection has been terminated due to 6 Chapter3 Advanced Configuration Telstra Cable Telstra Cable is a service that applies to connections in Australia only. inactivity, Connect on Demand enables the Router to automatically re-establish your connection as soon as you attempt to access the Internet again. To use this option, select Connect on Demand. In the Max Idle Time field, enter the number of minutes you want to have elapsed before your Internet connection terminates.*

*The default Max Idle Time is 1 minutes. Keep Alve: Redal Perod If you select this option, the Router will periodically check your Internet connection. If you are disconnected, then the Router will automatically re-establish your connection. To use this option, select Keep Alve. In the Redial Period field, you specify how often you want the Router to check the Internet connection. The default value is 0 seconds. Internet Connection Type > Telstra Cable L2TP L2TP is a service that applies to connections in Israel only. Server IP Address This is the IP address of the Heartbeat Server. Your ISP will provide you with the IP Address you need to specify here. Username and Password Enter the Username and Password provided by your ISP.*

*Connect on Demand: Max Idle Tme You can configure the Router to cut the Internet connection after it has been inactive for a specified period of time (Max Idle Time). If your Internet connection has been terminated due to inactivity, Connect on Demand enables the Router to automatically re-establish your connection as soon as you attempt to access the Internet again. To use this option, select Connect on Demand. In the Max Idle Time field, enter the number of minutes you want to have elapsed before your Internet connection terminates. The default Max Idle Time is 1 minutes. Keep Alve: Redal Perod If you select this option, the Router will periodically check your Internet connection. If you are disconnected, then the Router will automatically re-establish your connection. To use this option, select Keep Alve. In the Redial Period field, you specify how often you want the Router to check the Internet connection. The default Redial Period is 0 seconds.*

*Internet Connection Type > L2TP Server IP Address This is the IP address of the L2TP Server.*

## [You're reading an excerpt. Click here to read official LINKSYS](http://yourpdfguides.com/dref/2323431)

[WRT160N user guide](http://yourpdfguides.com/dref/2323431)

 *Your ISP will provide you with the IP Address you need to specify here. Username and Password Enter the Username and Password provided by your ISP. Connect on Demand: Max Idle Tme You can configure the Router to cut the Internet connection after it has been inactive for a specified period of time (Max Idle Time). If your Internet connection has been terminated due to inactivity, Connect on Demand enables the Router to automatically re-establish your connection as soon as you attempt to access the Internet again.*

*To use this option, select Connect on Demand. In the Max Idle Time field, enter the number of minutes you want to have elapsed before your Internet connection terminates. The default Max Idle Time is 1 minutes. Keep Alve: Redal Perod If you select this option, the Router will periodically check your Internet connection. If you are disconnected, then the Router will automatically re-establish your connection.*

*To use this option, select Keep Alve. In the Redial Period field, you specify how often you want the Router to check the Internet connection. The default Redial Period is 0 seconds. Optional Settings Some of these settings may be required by your ISP. Verify with your ISP before making any changes. Optional Settings Host Name and Doman Name These fields allow you to supply a host and domain name for the Router. Some ISPs, usually cable ISPs, require these names as identification. You may have to check with your ISP to see if your broadband Internet service has been configured with a Wreless-N Broadband Router Chapter3 Advanced Configuration DHCP Reservation You will see a list of DHCP clients with the following information: Client Name, Interface, IP Address, and MAC Address. host and domain name. In most cases, leaving these fields blank will work.*

*MTU MTU is the Maximum Transmission Unit. It specifies the largest packet size permitted for Internet transmission. Select Manual if you want to manually enter the largest packet size that is transmitted. To have the Router select the best MTU for your Internet connection, keep the default setting, Auto. Sze When Manual is selected in the MTU field, this option is enabled. Leave this value in the 1200 to 1500 range. The default size depends on the Internet Connection Type: · · · DHCP, Static IP, or Telstra: 100 PPPoE: 1492 PPTP or L2TP: 1460 Network Setup The Network Setup section changes the settings on the network connected to the Router's Ethernet ports. Wireless setup is performed through the Wireless tab. Router IP This presents both the Router's IP Address and*

*Subnet Mask as seen by your network. · DHCP Reservation Select Clents from DHCP Table Click the Select check box to reserve a client's IP address. Then click Add Clents. Manually Addng Clent To manually assign an IP address, enter the client's name in the Enter Client Name field. Enter the IP address you want it to have in the Assign IP Address field. Enter its MAC address in the To This MAC Address field. Then click Add.*

*· Router IP DHCP Server Setting The settings allow you to configure the Router's Dynamic Host Configuration Protocol (DHCP) server function. The Router can be used as a DHCP server for your network. A DHCP server automatically assigns an IP address to each computer on your network. If you choose to enable the Router's DHCP server option, make sure there is no other DHCP server on your network. Clients Already Reserved A list of DHCP clients and their fixed local IP addresses will be displayed at the bottom of the screen.*

*If you want to remove a client from this list, click Remove. Click Save Settngs to apply your changes, or click Cancel Changes to cancel your changes. To view the most up-to-date information, click Refresh. To exit this screen, click Close. Start IP Address Enter a value for the DHCP server to start with when issuing IP addresses. Because the Router's default IP address is 192.168.1.1, the Start IP Address must be 192.168.*

*1.2 or greater, but smaller than 192.168.1.253. The default Starting IP Address is 192.168.1.100. DHCP Server Setting DHCP Server DHCP is enabled by factory default.*

*If you already have a DHCP server on your network, or you don't want a DHCP server, then select Dsabled (no other DHCP features will be available). DHCP Reservaton Click this button if you want to assign a fixed local IP address to a MAC address. Wreless-N Broadband Router Maxmum Number of Users Enter the maximum number of PCs that you want the DHCP server to assign IP addresses to. This number cannot be greater than 253. The default is 0. IP Address Range Displayed here is the range of available IP addresses. 8 Chapter3 Advanced Configuration DynDNS.org Clent Lease Tme The Client Lease Time is the amount of time a network user will be allowed connection to the Router with their current dynamic IP address. Enter the amount of time, in minutes, that the user will be "leased" this dynamic IP address. After the time is up, the user will be automatically assigned a new dynamic IP address. The default is 0 minutes, which means one day. Statc DNS 1- The Domain Name System (DNS) is how the Internet translates domain or website names into Internet addresses or URLs. Your ISP will provide you with at least one DNS Server IP Address. If you wish to use another, enter that IP Address in one of these fields. You can enter up to three DNS Server IP Addresses here. The Router will use these for quicker access to functioning DNS servers. WINS The Windows Internet Naming Service (WINS) manages each PC's interaction with the Internet. If you use a WINS server, enter that server's IP Address here. Otherwise, leave this blank. Setup > DDNS > DynDNS Username Enter the Username for your DDNS account.*

*Password Enter the Password for your DDNS account. Host Name The is the DDNS URL assigned by the DDNS service. System Select the DynDNS service you use: Dynamc, Statc, or Custom. The default selection is Dynamc. Mal Exchange (Optonal) Enter the address of your mail exchange server, so e-mails to your DynDNS address go to your mail server. Backup MX This feature allows the mail exchange server to be a backup. To disable this feature, keep the default, Dsabled. To enable the feature, select Enabled. If you are not sure which setting to select, keep the default, Dsabled. Wldcard This setting enables or disables wildcards for your host.*

*For example, if your DDNS address is myplace.dyndns.org and you enable wildcards, then x.myplace.dyndns.*

*org will work as well (x is the wildcard). To disable wildcards, keep the default, Dsabled. To enable wildcards, select Enabled. If you are not sure which setting to select, keep the default, Dsabled. Internet IP Address The Router's Internet IP address is displayed here.*

*Because it is dynamic, it will change. Status The status of the DDNS service connection is displayed here. Update To manually trigger an update, click this button. Click Save Settngs to apply your changes, or click Cancel Changes to cancel your changes.*

[You're reading an excerpt. Click here to read official LINKSYS](http://yourpdfguides.com/dref/2323431)

[WRT160N user guide](http://yourpdfguides.com/dref/2323431)

 *Time Setting Tme Zone Select the time zone in which your network functions from this drop-down menu. (You can even automatically adjust for daylight saving time.) Time Setting Click Save Settngs to apply your changes, or click Cancel Changes to cancel your changes. Setup > DDNS The Router offers a Dynamic Domain Name System (DDNS) feature. DDNS lets you assign a fixed host and domain name to a dynamic Internet IP address. It is useful when you are hosting your own website, FTP server, or other server behind the Router.*

*Before you can use this feature, you need to sign up for DDNS service with a DDNS service provider, www.dyndns.org or www.TZO.com. If you do not want to use this feature, keep the default setting, Dsabled. DDNS DDNS Service If your DDNS service is provided by DynDNS.org, then select DynDNS.org from the drop-down menu. If your DDNS service is provided by TZO, then select TZO.*

*com. The features available on the DDNS screen will vary, depending on which DDNS service provider you use. Wreless-N Broadband Router 9 Chapter3 Advanced Configuration Clone My PC's MAC Click this button to clone the MAC address of the computer you are using. Click Save Settngs to apply your changes, or click Cancel Changes to cancel your changes. TZO.*

*com Setup > Advanced Routing This screen is used to set up the Router's advanced functions. Operating Mode allows you to select the type(s) of advanced functions you use. Dynamic Routing automatically adjusts how packets travel on your network. Static Routing sets up a fixed route to another network destination. Setup > DDNS > TZO E-mal Address, TZO Key, and Doman Name Enter the settings of the account you set up with TZO.*

*Internet IP Address The Router's Internet IP address is displayed here. Because it is dynamic, it will change. Status The status of the DDNS service connection is displayed here. Update To manually trigger an update, click this button. Click Save Settngs to apply your changes, or click Cancel Changes to cancel your changes. Setup > MAC Address Clone A MAC address is a 12-digit code assigned to a unique piece of hardware for identification. Some ISPs will require you to register a MAC address in order to access the Internet. If you do not wish to re-register the MAC address with your ISP, you may assign the MAC address you have currently registered with your ISP to the Router with the MAC Address Clone feature. Setup > Advanced Routing Advanced Routing NAT Enabled/Dsabled If this Router is hosting your network's connection to the Internet, keep the default, Enabled. If another router exists on your network, select Dsabled.*

*When the NAT setting is disabled, dynamic routing will be enabled. Dynamic Routing (RIP) Enabled/Dsabled This feature enables the Router to automatically adjust to physical changes in the network's layout and exchange routing tables with the other router(s). The Router determines the network packets' route based on the fewest number of hops between the source and the destination. When the NAT setting is enabled, the Dynamic Routing feature is automatically disabled. When the NAT setting is disabled, this feature is available. Select Enabled to use the Dynamic Routing feature. Setup > MAC Address Clone MAC Address Clone Enabled/Dsabled To have the MAC Address cloned, select Enabled. MAC Address Enter the MAC Address registered with your ISP here. Static Routing A static route is a pre-determined pathway that network information must travel to reach a specific host or network. Enter the information described below to set up a new static route.*

*10 Wreless-N Broadband Router Chapter3 Advanced Configuration select W-F Protected Setup. Proceed to the "Wi-Fi Protected Setup" section. Route Entres To set up a static route between the Router and another network, select a number from the dropdown list. Click Delete Ths Entry to delete a static route. Enter Route Name Enter a name for the Route here, using a maximum of 25 alphanumeric characters.*

*Destnaton LAN IP The Destination LAN IP is the address of the remote network or host to which you want to assign a static route. Subnet Mask The Subnet Mask determines which portion of a Destination LAN IP address is the network portion, and which portion is the host portion. Gateway This is the IP address of the gateway device that allows for contact between the Router and the remote network or host. Interface This interface tells you whether the Destination IP Address is on the LAN & Wreless (Ethernet and wireless networks) or the WAN (Internet). Click Show Routng Table to view the static routes you have already set up.*

*Basic Wireless Settings Wireless > Basic Wireless Settings (Manual Setup) Network Mode From this drop-down menu, you can select the wireless standards running on your network. If you have Wireless-N, Wireless-G, and Wireless-B devices in your network, keep the default setting, Mxed. If you have only Wireless-G and Wireless-B devices in your network, select BG-Mxed. If you have only Wireless-N devices, select Wreless-N Only. If you have only Wireless-G devices, select Wreless-G Only. If you have only WirelessB devices, select Wreless-B Only. If you do not have any wireless devices in your network, select Dsabled. Network Name (SSID) The SSID is the network name shared among all points in a wireless network. The SSID must be identical for all devices in the wireless network. It is case-sensitive and must not exceed 32 characters (use any of the characters on the keyboard).*

*Make sure this setting is the same for all points in your wireless network. For added security, you should change the default SSID (lnksys) to a unique name. Rado Band For best performance in a network using Wireless-N, Wireless-G and Wireless-B devices, keep the default, Wde - 40MHz Channel. For Wireless-G and Wireless-B networking only, select Standard - 20MHz Channel. If you are not sure which radio band to select, keep the default, Auto. NOTE: If you select Wide - 40MHz Channel for the Radio Band setting, then Wireless-N can use two channels: a primary one (Wide Channel) and a secondary one*

*(Standard Channel). This will enhance Wireless-N performance. Wde Channel If you selected Wide - 40MHz Channel for the Radio Band setting, then this setting will be available for your primary Wireless-N channel. Select any channel from the drop-down menu. If you are not sure which channel to select, keep the default, Auto.*

*Advanced Routing > Routing Table Routing Table For each route, the Destination LAN IP address, Subnet Mask, Gateway, and Interface are displayed. Click Refresh to update the information. Click Close to exit this screen. Click Save Settngs to apply your changes, or click Cancel Changes to cancel your changes. Wireless > Basic Wireless Settings The basic settings for wireless networking are set on this screen.*

*There are two ways to configure the Router's wireless network(s), manual and Wi-Fi Protected Setup.*

[You're reading an excerpt. Click here to read official LINKSYS](http://yourpdfguides.com/dref/2323431)

[WRT160N user guide](http://yourpdfguides.com/dref/2323431)

 *Wi-Fi Protected Setup is a feature that makes it easy to set up your wireless network. If you have client devices, such as wireless adapters, that support Wi-Fi Protected Setup, then you can use Wi-Fi Protected Setup. Wreless Confguraton To manually configure your wireless network, select Manual. Proceed to the "Basic Wireless Settings" section.*

*To use Wi-Fi Protected Setup, Wreless-N Broadband Router 11 Chapter3 Advanced Configuration NOTE: Wi-Fi Protected Setup configures one client device at a time. Repeat the instructions for each client device that supports Wi-Fi Protected Setup. Standard Channel If you selected Wide - 40MHz Channel or Standard - 20MHz Channel for the Radio Band setting, then this setting will be available. Select the channel for Wireless-N, Wireless-G, and Wireless-B networking. If you selected Wide 40MHz Channel for the Radio Band setting, then the Standard Channel will be a secondary channel for Wireless-N. SSID Broadcast When wireless clients survey the local area for wireless networks to associate with, they will detect the SSID broadcast by the Router. To broadcast the Router's SSID, keep the default setting, Enabled. If you do not want to broadcast the Router's SSID, then select Dsabled. Click Save Settngs to apply your changes, or click Cancel Changes to cancel your changes. Method #1 Use this method if your client device has a Wi-Fi Protected Setup button.*

*1. Click or press the W-F Protected Setup button on the client device. 2. Click the W-F Protected Setup button on this screen. 3. After the client device has been configured, click OK. Then refer back to your client device or its documentation for further instructions. Wi-Fi Protected Setup There are three methods available. Use the method that applies to the client device you are configuring. Method #2 Use this method if your client device has a Wi-Fi Protected Setup PIN number.*

*1. Enter the PIN number in the field on this screen. 2. Click Regster. 3.*

*After the client device has been configured, click OK. Then refer back to your client device or its documentation for further instructions. Method #3 Use this method if your client device asks for the Router's PIN number. 1. Enter the PIN number listed on this screen.*

*(It is also listed on the label on the bottom of the Router.) 2. After the client device has been configured, click OK. Then refer back to your client device or its documentation for further instructions. Wireless > Basic Wireless Settings (Wi-Fi Protected Setup) The Wi-Fi Protected Setup Status, Network Name (SSID), Security, Encryption, and Passphrase are displayed at the bottom of the screen. NOTE: If you have client devices that do not support Wi-Fi Protected Setup, note the wireless settings, and then manually configure those client devices. Wireless > Wireless Security The Wireless Security screen configures the security of your wireless network. There are six wireless security mode options supported by the Router: WPA Personal, WPA Enterprise, WPA2 Personal, WPA2 Enterprise, RADIUS, and WEP. (WPA stands for Wi-Fi Protected Access, which is a security standard stronger than WEP encryption. WEP stands for Wired Equivalent Privacy, while RADIUS stands 12 Wi-Fi Protected Setup > Congratulations Wreless-N Broadband Router Chapter3 Advanced Configuration Encrypton WPA2 supports two encryption methods, TKIP and AES, with dynamic encryption keys.*

*Select the type of algorithm, AES or TKIP or AES. The default is TKIP or AES. Passphrase Enter a Passphrase of 8-63 characters. Key Renewal Enter a Key Renewal period, which instructs the Router how often it should change the encryption keys. The default Group Key Renewal period is 600 seconds. for Remote Authentication Dial-In User Service.) These six are briefly discussed here. For detailed instructions on configuring wireless security for the Router, refer to "Chapter 2: Wireless Security." Wireless Security Security Mode Select the security method for your wireless network. If you do not want to use wireless security, keep the default, Dsabled.*

*WPA Enterprise This option features WPA used in coordination with a RADIUS server. (This should only be used when a RADIUS server is connected to the Router.) WPA Personal NOTE: If you are using WPA, always remember that each device in your wireless network MUST use the same WPA method and shared key, or else the network will not function properly. Security Mode > WPA Enterprise Security Mode > WPA Personal Encrypton WPA supports two encryption methods, TKIP and AES, with dynamic encryption keys. Select the type of algorithm, TKIP or AES.*

*The default is TKIP. RADIUS Server Enter the IP Address of the RADIUS server. RADIUS Port Enter the port number of the RADIUS server. The default value is 1812. Shared Secret Enter the key shared between the Router and the server.*

*Key Renewal Enter a Key Renewal period, which instructs the Router how often it should change the encryption keys. The default Key Renewal period is 600 seconds. Encrypton WPA supports two encryption methods, TKIP and AES, with dynamic encryption keys. Select the type of algorithm, TKIP or AES. The default is TKIP. Passphrase Enter a Passphrase of 8-63 characters. Key Renewal Enter a Key Renewal period, which instructs the Router how often it should change the encryption keys. The default Group Key Renewal period is 600 seconds. WPA2 Personal WPA2 Enterprise This option features WPA2 used in coordination with a RADIUS server. (This should only be used when a RADIUS server is connected to the Router.*

*) Security Mode > WPA2 Personal Wreless-N Broadband Router 1 Chapter3 Advanced Configuration IMPORTANT: If you are using WEP encryption, always remember that each device in your wireless network MUST use the same WEP encryption method and encryption key, or else your wireless network will not function properly. RADIUS Server Enter the IP Address of the RADIUS server. RADIUS Port Enter the port number of the RADIUS server. The default value is 1812. Security Mode > WPA2 Enterprise Shared Secret Enter the key shared between the Router and the server. Encrypton Select a level of WEP encryption, 40/64 bts (10 hex dgts) or 104/128 bts (26 hex dgts). The default is 40/64 bts (10 hex dgts). Passphrase Enter a Passphrase to automatically generate WEP keys. Then click Generate. Key 1-4 If you did not enter a Passphrase, enter the WEP key(s) manually.*

*TX Key Select which TX (Transmit) Key to use. The default is 1. Encrypton WPA2 supports two encryption methods, TKIP and AES, with dynamic encryption keys. Select the type of algorithm, AES or TKIP or AES. The default is TKIP or AES.*

*RADIUS Server Enter the IP Address of the RADIUS server. RADIUS Port Enter the port number of the RADIUS server. The default value is 1812. Shared Secret Enter the key shared between the Router and the server. Key Renewal Enter a Key Renewal period, which instructs the Router how often it should change the encryption keys.*

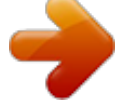

 *The default Key Renewal period is 600 seconds. WEP WEP is a basic encryption method, which is not as secure as WPA. RADIUS This option features WEP used in coordination with a RADIUS server. (This should only be used when a RADIUS server is connected to the Router.) Security Mode > WEP Encrypton Select a level of WEP encryption, 40/64 bts (10 hex dgts) or 104/128 bts (26 hex dgts). The default is 40/64 bts (10 hex dgts). Passphrase Enter a Passphrase to automatically generate WEP keys. Then click Generate. Security Mode > RADIUS Key 1-4 If you did not enter a Passphrase, enter the WEP key(s) manually. TX Key Select which TX (Transmit) Key to use.*

*The default is 1. Click Save Settngs to apply your changes, or click Cancel Changes to cancel your changes. Wreless-N Broadband Router 14 Chapter3 Advanced Configuration Wireless > Wireless MAC Filter Wireless access can be filtered by using the MAC addresses of the wireless devices transmitting within your network's radius. Wireless Client List Wireless Client List This screen shows computers and other devices on the wireless network. The list can be sorted by Client Name, Interface, IP Address, MAC Address, and Status. Select Save to MAC Address Flter Lst for any device you want to add to the MAC Address Filter List. Then click Add. To retrieve the most up-to-date information, click Refresh. To exit this screen and return to the Wireless MAC Filter screen, click Close. MAC 01-0 Enter the MAC addresses of the devices whose wireless access you want to block or allow.*

*Click Save Settngs to apply your changes, or click Cancel Changes to cancel your changes. Wireless > Wireless MAC Filter Wireless MAC Filter Enabled/Dsabled To filter wireless users by MAC Address, either permitting or blocking access, select Enabled. If you do not wish to filter users by MAC Address, keep the default setting, Dsabled. Wireless > Advanced Wireless Settings This Advanced Wireless Settings screen is used to set up the Router's advanced wireless functions. These settings should only be adjusted by an expert administrator as incorrect settings can reduce wireless performance. Access Restriction Prevent Select this to block wireless access by MAC Address. This button is selected by default. Permt Select this to allow wireless access by MAC Address. This button is not selected by default. MAC Address Filter List Wreless Clent Lst Click this to open the Wireless Client List screen. Wireless > Advanced Wireless Settings Advanced Wireless AP Isolaton This isolates all wireless clients and wireless devices on your network from each other. Wireless devices will be able to communicate with the Router but not Wreless-N Broadband Router 1 Chapter3 Advanced Configuration broadcast by the Router to synchronize the wireless network. The default value is 100. DTIM Interval This value, between 1 and 255, indicates the interval of the Delivery Traffic Indication Message (DTIM). A DTIM field is a countdown field informing clients of the next window for listening to broadcast and multicast messages. When the Router has buffered broadcast or multicast messages for associated clients, it sends the next DTIM with a DTIM Interval value. Its clients hear the beacons and awaken to receive the broadcast and multicast messages. The default value is 1. Fragmentaton Threshold This value specifies the maximum size for a packet before data is fragmented into multiple packets. If you experience a high packet error rate, you may slightly increase the Fragmentation Threshold.*

*Setting the Fragmentation Threshold too low may result in poor network performance. Only minor reduction of the default value is recommended. In most cases, it should remain at its default value of 246. RTS Threshold Should you encounter inconsistent data flow, only minor reduction of the default value, 24, is recommended. If a network packet is smaller than the preset RTS threshold size, the RTS/CTS mechanism will not be enabled. The Router sends Request to Send (RTS) frames to a particular receiving station and negotiates the sending of a data frame. After receiving an RTS, the wireless station responds with a Clear to Send (CTS) frame to acknowledge the right to begin transmission. The RTS Threshold value should remain at its default value of 24. Click Save Settngs to apply your changes, or click Cancel Changes to cancel your changes. with each other.*

*To use this function, select Enabled. AP Isolation is disabled by default. Frame Burst Enabling this option should provide your network with greater performance, depending on the manufacturer of your wireless products. To use this option, keep the default, Enabled. Otherwise, select Dsabled. Authentcaton Type The default is set to Auto, which allows either Open System or Shared Key authentication to be used. With Open System authentication, the sender and the recipient do NOT use a WEP key for authentication. With Shared Key authentication, the sender and recipient use a WEP key for authentication. Select Shared Key to only use Shared Key authentication. Basc Rate The Basic Rate setting is not actually one rate of transmission but a series of rates at which the Router can transmit.*

*The Router will advertise its Basic Rate to the other wireless devices in your network, so they know which rates will be used. The Router will also advertise that it will automatically select the best rate for transmission. The default setting is Default, when the Router can transmit at all standard wireless rates (1-2Mbps, 5.5Mbps, 11Mbps, 18Mbps, and 24Mbps). Other options are 1-2Mbps, for use with older wireless technology, and All, when the Router can transmit at all wireless rates. The Basic Rate is not the actual rate of data transmission. If you want to specify the Router's rate of data transmission, configure the Transmission Rate setting. Transmsson Rate The rate of data transmission should be set depending on the speed of your wireless network. You can select from a range of transmission speeds, or you can select Auto to have the Router automatically use the fastest possible data rate and enable the Auto-Fallback feature. Auto-Fallback will negotiate the best possible connection speed between the Router and a wireless client.*

*The default is Auto. N Transmsson Rate The rate of data transmission should be set depending on the speed of your Wireless-N networking. You can select from a range of transmission speeds, or you can select Auto to have the Router automatically use the fastest possible data rate and enable the Auto-Fallback feature. Auto-Fallback will negotiate the best possible connection speed between the Router and a wireless client. The default is Auto. CTS Protecton Mode The Router will automatically use CTS (Clear-To-Send) Protection Mode when your Wireless-N and Wireless-G products are experiencing severe problems and are not able to transmit to the Router in an environment with heavy 802.11b traffic. This function boosts the Router's ability to catch all WirelessN and Wireless-G transmissions but will severely decrease performance.*

## *The default is Auto. Beacon Interval Enter a value between 1 and 65,535 milliseconds.*

*The Beacon Interval value indicates the frequency interval of the beacon. A beacon is a packet Wreless-N Broadband Router Security > Firewall The Firewall screen is used to configure a firewall that can filter out various types of unwanted traffic on the Router's local network. Security > Firewall 16 Chapter3 Advanced Configuration Security > VPN Passthrough The VPN Passthrough screen allows you to enable VPN tunnels using IPSec, PPTP, or L2TP protocols to pass through the Router's firewall. Firewall SPI Frewall Protecton To use firewall protection, keep the default selection, Enabled. To turn off firewall protection, select Dsabled.*

*Internet Filter Flter Anonymous Internet Requests This feature makes it more difficult for outside users to work their way into your network. This feature is selected by default. Deselect the feature to allow anonymous Internet requests. Flter Multcast Multicasting allows for multiple transmissions to specific recipients at the same time. If multicasting is permitted, then the Router will allow IP multicast packets to be forwarded to the appropriate computers. Select this feature to filter multicasting. This feature is not selected by default. Flter Internet NAT Redrecton This feature uses port forwarding to block access to local servers from local networked computers. Select this feature to filter Internet NAT redirection. It is not selected by default. Flter IDENT (Port 11) This feature keeps port 113 from being scanned by devices outside of your local network. This feature is selected by default. Deselect this feature to disable it. Security > VPN Passthrough VPN Passthrough IPSec Passthrough Internet Protocol Security (IPSec) is a suite of protocols used to implement secure exchange of packets at the IP layer. To allow IPSec tunnels to pass through the Router, keep the default, Enabled.*

*PPTP Passthrough Point-to-Point Tunneling Protocol (PPTP) allows the Point-to-Point Protocol (PPP) to be tunneled through an IP network. To allow PPTP tunnels to pass through the Router, keep the default, Enabled. L2TP Passthrough Layer 2 Tunneling Protocol is the method used to enable Point-to-Point sessions via the Internet on the Layer 2 level. To allow L2TP tunnels to pass through the Router, keep the default, Enabled. Click Save Settngs to apply your changes, or click Cancel Changes to cancel your changes. Web Filter Proxy Use of WAN proxy servers may compromise the Gateway's security. Denying Proxy will disable access to any WAN proxy servers. Select this feature to enable proxy filtering. Deselect the feature to allow proxy access. Java Java is a programming language for websites.*

*If you deny Java, you run the risk of not having access to Internet sites created using this programming language. Select this feature to enable Java filtering. Deselect the feature to allow Java usage. ActveX ActiveX is a programming language for websites. If you deny ActiveX, you run the risk of not having access to Internet sites created using this programming language.*

*Select this feature to enable ActiveX filtering. Deselect the feature to allow ActiveX usage. Cookes A cookie is data stored on your computer and used by Internet sites when you interact with them. Select this feature to filter cookies. Deselect the feature to allow cookie usage.*

*Click Save Settngs to apply your changes, or click Cancel Changes to cancel your changes. Access Restrictions > Internet Access The Internet Access screen allows you to block or allow specific kinds of Internet usage and traffic, such as Internet access, designated services, and websites during specific days and times. Wreless-N Broadband Router 1 Chapter3 Advanced Configuration Status Policies are disabled by default. To enable a policy, select the policy number from the drop-down menu, and select Enabled. To create a policy, follow steps 1-11. Repeat these steps to create additional policies, one at a time. 1. Select a number from the Access Policy drop-down menu. 2. Enter a Policy Name in the field provided.*

*3. To enable this policy, select Enabled. 4. Click Edt Lst to select which PCs will be affected by the policy. The List of PCs screen appears. You can select a PC by MAC address or IP address. You can also enter a range of IP addresses if you want this policy to affect a group of PCs. After making your changes, click Save Settngs to apply your changes, or click Cancel Changes to cancel your changes. Then click Close. Access Restrictions > Internet Access Internet Access Policy Access Polcy Access can be managed by a policy.*

*Use the settings on this screen to establish an access policy (after Save Settngs is clicked). Selecting a policy from the dropdown menu will display that policy's settings. @@@@To enable a policy, select Enabled. To delete a policy, click Delete. @@@@@@6.*

*Decide which days and what times you want this policy to be enforced. @@@@7. You can block websites with specific URL addresses. Enter each URL in a separate URL field. 8.*

*You can also block websites using specific keywords. @@Select the appropriate application. @@Select Enabled to activate this entry. @@Each name can be up to 12 characters. @@@@@@@@@@@@@@@@@@@@@@Then click the >> button to move it to the Blocked List. @@10. If the application you want to block is not listed or you want to edit a service's settings, enter the application's name in the Application Name field. Enter its range in the Port Range fields. Select its protocol from the Protocol drop-down menu. Then click Add.*

*To modify a service, select it from the Application list. Change its name, port range, and/or protocol setting. Then click Modfy. To delete a service, select it from the Application list. Then click Delete. 11. Click Save Settngs to save the policy's settings. To cancel the policy's settings, click Cancel Changes. Applications and Gaming > Single Port Forwarding The Single Port Forwarding screen allows you to customize port services for common applications on this screen. When users send these types of requests to your network via the Internet, the Router will forward those requests to the appropriate servers (computers).*

*Before using forwarding, you should assign static IP addresses to the designated servers (use the DHCP Reservation feature on the Basic Setup screen). Applications and Gaming > Port Range Forwarding The Port Range Forwarding screen allows you to set up public services on your network, such as web servers, ftp servers, e-mail servers, or other specialized Internet applications. (Specialized Internet applications are any applications that use Internet access to perform functions such as videoconferencing or online gaming. Some Internet applications may not require any forwarding.) When users send these types of requests to your network via the Internet, the Router will forward those requests to the appropriate servers (computers).*

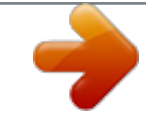

 *Before using forwarding, you should assign static IP addresses to the designated servers (use the DHCP Reservation feature on the Basic Setup screen). If you need to forward all ports to one computer, click the DMZ tab. Applications and Gaming > Single Port Forwarding Wreless-N Broadband Router 19 Chapter3 Advanced Configuration Applications and Gaming > Port Range Forwarding Applications and Gaming > Port Range Triggering Port Range Forwarding To forward a port, enter the information on each line for the criteria required. Applcaton Name In this field, enter the name you wish to give the application. Each name can be up to 12 characters.*

*Start~End Port Enter the number or range of port(s) used by the server or Internet applications. @@@@To IP Address For each application, enter the IP address of the PC running the specific application. @@Enabled Select Enabled to enable port forwarding for the applications you have defined. Click Save Settngs to apply your changes, or click Cancel Changes to cancel your changes. Port Range Triggering Applcaton Name Enter the application name of the trigger. Trggered Range For each application, enter the starting and ending port numbers of the triggered port number range. Check with the Internet application documentation for the port number(s) needed. Forwarded Range For each application, enter the starting and ending port numbers of the forwarded port number range. Check with the Internet application documentation for the port number(s) needed. Enabled Select Enabled to enable port triggering for the applications you have defined.*

*Click Save Settngs to apply your changes, or click Cancel Changes to cancel your changes. Applications and Gaming > DMZ The DMZ feature allows one network computer to be exposed to the Internet for use of a special-purpose service such as Internet gaming or videoconferencing. DMZ hosting forwards all the ports at the same time to one PC. The Port Range Forwarding feature is more secure because it only opens the ports you want to have opened, while DMZ hosting opens all the ports of one computer, exposing the computer to the Internet. Applications & Gaming > Port Range Triggering The Port Range*

*Triggering screen allows the Router to watch outgoing data for specific port numbers. The IP address of the computer that sends the matching data is remembered by the Router, so that when the requested data returns through the Router, the data is pulled back to the proper computer by way of IP address and port mapping rules. Wreless-N Broadband Router 20 Chapter3 Advanced Configuration date information, click Refresh. To exit this screen and return to the DMZ screen, click Close. Click Save Settngs to apply your changes, or click Cancel Changes to cancel your changes. Applications and Gaming > QoS Quality of Service (QoS) ensures better service to high-priority types of network traffic, which may involve demanding, real-time applications, such as*

*videoconferencing.*

*Applications and Gaming > DMZ DMZ Any PC whose port is being forwarded must have its DHCP client function disabled and should have a new static IP address assigned to it because its IP address may change when using the DHCP function. Enabled/Dsabled To disable DMZ hosting, select Dsabled. To expose one PC, select Enabled. Then configure the following settings: Source IP Address If you want any IP address to be the source, select Any IP Address. If you want to specify an IP address or range of IP addresses as the designated source, select and complete the IP address range fields.*

*Destnaton If you want to specify the DMZ host by IP address, select IP Address and enter the IP address in the field provided. If you want to specify the DMZ host by MAC address, select MAC Address and enter the MAC address in the field provided. To retrieve this information, click DHCP Clent Table. Applications and Gaming > QoS QoS (Quality of Service) Wireless You can configure the support and No Acknowledgement settings in this section. WMM Support If you have other devices that support WiFi Multimedia (WMM) on your network, keep the default, Enabled.*

*Otherwise, select Dsabled. No Acknowledgement If you want to disable the Router's Acknowledgement feature, so the Router will not re-send data if an error occurs, then select Enabled. Otherwise, keep the default, Dsabled. Internet Access Priority In this section, you can set the bandwidth priority for a variety of applications and devices. There are four levels priority: High, Medium, Normal, or Low. When you set priority, do not set all applications to High, because this will defeat the purpose of allocating the available bandwidth. If you want to select below normal bandwidth, select Low. Depending on the application, a few attempts may be needed to set the appropriate bandwidth priority. Enabled/Dsabled To use the QoS policies you have set, keep the default, Enabled. Otherwise, select Dsabled.*

*DMZ > DHCP Client Table DHCP Client Table The DHCP Client Table lists computers and other devices that have been assigned IP addresses by the Router. The list can be sorted by Client Name, Interface, IP Address, MAC Address, and Expired Time (how much time is left for the current IP address). To select a DHCP client, click Select. To retrieve the most up-to- Wreless-N Broadband Router 21 Chapter3 Advanced Configuration Prorty Select the appropriate priority: Hgh, Medum (Recommend), Normal, or Low. Click Add to save your changes. Your new entry will appear in the Summary list. Category There are four categories available. Select one of the following: Applcatons, Onlne Games, MAC Address, Ethernet Port, or Voce Devce. Proceed to the instructions for your selection. MAC Address Applications Applcatons Select the appropriate application.*

*If you select Add a New Application, follow the Add a New Application instructions. Prorty Select the appropriate priority: Hgh, Medum, Normal, or Low. Click Add to save your changes. Your new entry will appear in the Summary list. Add a New Application QoS > MAC Address Enter a Name Enter a name for your device.*

*MAC Address Enter the MAC address of your device. Prorty Select the appropriate priority: Hgh, Medum (Recommend), Normal, or Low. Click Add to save your changes. Your new entry will appear in the Summary list. Ethernet Port QoS > Add a New Application Enter a Name Enter any name to indicate the name of the entry.*

*Port Range Enter the port range that the application will be using. For example, if you want to allocate bandwidth for FTP, you can enter 21-21. If you need services for an application that uses from 1000 to 1250, you enter 10001250 as your settings. You can have up to three ranges to define for this bandwidth allocation. Port numbers can range from 1 to 65535. Check your application's documentation for details on the service ports used. Select the protocol TCP or UDP, or select Both. Prorty Select the appropriate priority: Hgh, Medum (Recommend), Normal, or Low.*

 *Click Add to save your changes. Your new entry will appear in the Summary list.*

*QoS > Ethernet Port Ethernet Select the appropriate Ethernet port. Prorty Select the appropriate priority: Hgh, Medum (Recommend), Normal, or Low. Click Add to save your changes. Your new entry will appear in the Summary list. Voice Device QoS > Voice Device Online Games Enter a Name Enter a name for your voice device. MAC Address Enter the MAC address of your voice device. Prorty Select the appropriate priority: (Recommend), Medum, Normal, or Low. QoS > Online Games Hgh Games Select the appropriate game. Click Add to save your changes. Your new entry will appear in the Summary list. Wreless-N Broadband Router 22 Chapter3 Advanced Configuration Web Access Web Utlty Access HTTP (HyperText Transport Protocol) is the communications protocol used to connect to servers on the World Wide Web. HTTPS uses SSL (Secured Socket Layer) to encrypt data transmitted for higher security. Select HTTP or HTTPS. HTTP is the default. Web Utlty Access va Wreless If you are using the Router in a public domain where you are giving wireless access to your guests, you can disable wireless access to the Router's web-based utility. You will only be able to access the utility via a wired connection if you disable the setting. Keep the default, Enabled, to allow wireless access to the utility, or select Dsabled to block wireless access to the utility. Summary This lists the QoS entries you have created for your applications and devices. Prorty This column displays the bandwidth priority of High, Medium, Normal, or Low. Name This column displays the application, device, or port name. Informaton This column displays the port range or MAC address entered for your entry. If a pre-configured application or game was selected, there will be no valid entry shown in this section. Remove Click this button to remove an entry. Edt Click this button to make changes. Click Save Settngs to apply your changes, or click Cancel Changes to cancel your changes. Remote Access Remote Management To permit remote access of the Router, from outside the local network, select Enabled. Otherwise, keep the default, Dsabled. Web Utlty Access HTTP (HyperText Transport Protocol) is the communications protocol used to connect to servers on the World Wide Web. HTTPS uses SSL (Secured Socket Layer) to encrypt data transmitted for higher security. Select HTTP or HTTPS. HTTP is the default. Remote Upgrade If you want to be able to upgrade the Router remotely, from outside the local network, select Enabled. (You must have the Remote Management feature enabled as well.) Otherwise, keep the default, Dsabled. Allowed Remote IP Address If you want to be able to access the Router from any external IP address, select Any IP Address. If you want to specify an external IP address or range of IP addresses, then select the second option and complete the fields provided. Remote Management Port Enter the port number that will be open to outside access. NOTE: When you are in a remote location and wish to manage the Router, enter http://<Internet\_IP\_address>:port or https://<Internet\_IP\_address>:port, depending on whether you use HTTP or HTTPS. Enter the Router's specific Internet IP address in place of <Internet\_IP\_address>, and enter the Remote Management Port number in place of the word port. Administration > Management The Administration > Management screen allows the network's administrator to manage specific Router functions for access and security. Administration > Management Management Router Access To ensure the Router's security, you will be asked for your password when you access the Router's web-based utility. The default is admn. Router Password Enter a new password for the Router. Re-enter to confrm Enter the password again to confirm. UPnP Universal Plug and Play (UPnP) allows Windows Me and XP to automatically configure the Router for various Internet applications, such as gaming and videoconferencing. Wreless-N Broadband Router 2 Chapter3 Advanced Configuration UPnP If you want to use UPnP, keep the default setting, Enabled. Otherwise, select Dsabled. Allow Users to Confgure Keep the default, Enabled, if you want to be able to make manual changes to the Router while using the UPnP feature. Otherwise, select Dsabled. Allow Users to Dsable Internet Access Select Enabled, if you want to be able to prohibit any and all Internet connections. Otherwise, keep the default setting, Dsabled. Backup and Restore Backup Confguratons To back up the Router's configuration settings, click this button and follow the onscreen instructions. Restore Confguratons To restore the Router's configuration settings, click this button and follow the onscreen instructions. (You must have previously backed up the Router's configuration settings.) Click Save Settngs to apply your changes, or click Cancel Changes to cancel your changes. Log > View Log Log · · Type Select Incomng Log, Outgong Log, Securty Log, or DHCP Clent Log. <Type> Log The Incoming Log will display a temporary log of the source IP addresses and destination port numbers for the incoming Internet traffic. The Outgoing Log will display a temporary log of the local IP addresses, destination URLs/IP addresses, and service/port numbers for the outgoing Internet traffic. The Security log will display the login information for the web-based utility. The DHCP Client Log will display the LAN DHCP server status information. Click Save the Log to save this information to a file on your PC's hard drive. Click Refresh to update the log. Click Clear to clear all the information that is displayed. Administration > Log The Router can keep logs of all traffic for your Internet connection. Click Save Settngs to apply your changes, or click Cancel Changes to cancel your changes. Administration > Diagnostics Administration > Log Log Log To disable the Log function, select Dsabled. To monitor traffic between the network and the Internet, keep the default, Enabled. With logging enabled, you can choose to view temporary logs. Vew Log To view the logs, click Vew Log. The diagnostic tests (Ping and Traceroute) allow you to check the connections of your network devices, including connection to the Internet. Administration > Diagnostics Wreless-N Broadband Router 24 Chapter3 Advanced Configuration Administration > Factory Defaults The Administration > Factory Defaults screen allows you to restore the Router's configuration to its factory default settings. Diagnostics Ping Test The Ping test checks the status of a connection. IP or URL Address Enter the address of the PC whose connection you wish to test. Packet Sze Enter the packet size you want to use. The default is 2 bytes. Tmes to Png Enter many times you wish to test it. Start to Png To run the test, click this button.* [You're reading an excerpt. Click here to read official LINKSYS](http://yourpdfguides.com/dref/2323431) [WRT160N user guide](http://yourpdfguides.com/dref/2323431)